# 哈尔滨工程大学教务管理系统 PC 端查看评教结果操作手册

#### 版权声明和保密须知

本文件中出现的任何文字叙述、文档格式、插图、照片、方法、过程等内容,除另有特 别注明,版权均属江苏金智教育信息技术有限公司所有,受到有关产权及版权法保护。任何 单位和个人未经江苏金智教育信息技术有限公司的书面授权许可,不得复制或引用本文件的 任何片断,无论通过电子形式或非电子形式。注:建设范围需严格遵循本报告中经模块审核 确认的模块列表目录,具体模块建设细节参考本文档渐进优化。

Copyright © 2022 江苏金智教育信息技术有限公司 版权所有

**注:本教务管理系统暂仅兼容使用** Chrome **内核**(**版本** 50 **以上**) **和** IE9 **及以上内核的浏览 器,推荐使用新版** chrome **浏览器或新版** 360 **极速浏览器**(**极速模式**)**访问,如下图** 1 **所示:**

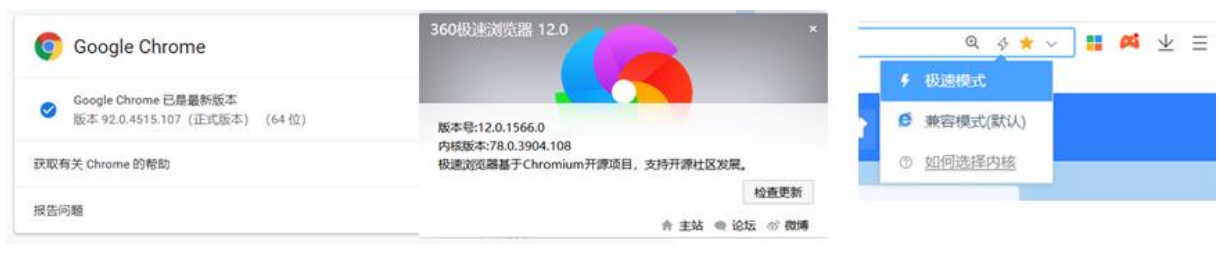

图 1

步骤 1: 打开浏览器, 在地址栏中输入 www.hrbeu.edu.cn, 点击"校园信息门 户"的用户名/密码,跳转到登录页面,输入账号、密码和验证码(输入的账号 密码为校园网络统一身份认证的账号密码)即可进入首页;

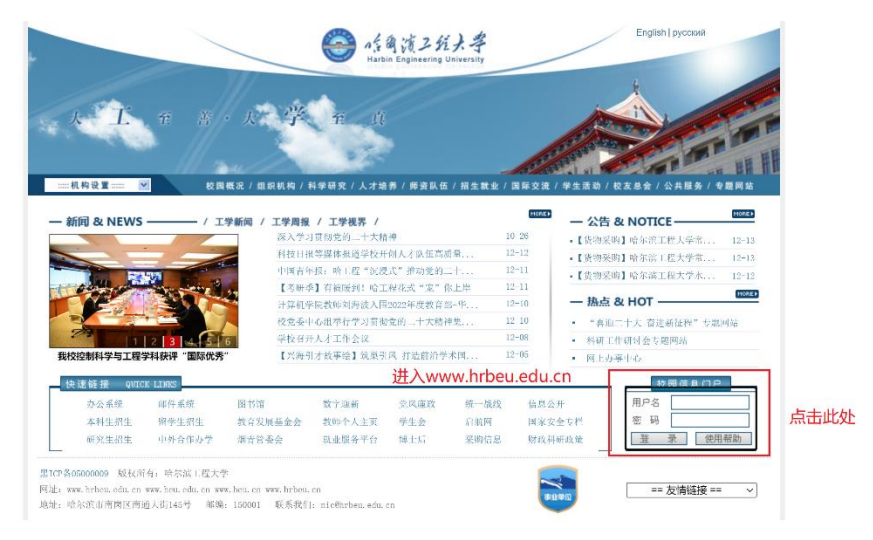

步骤 2:

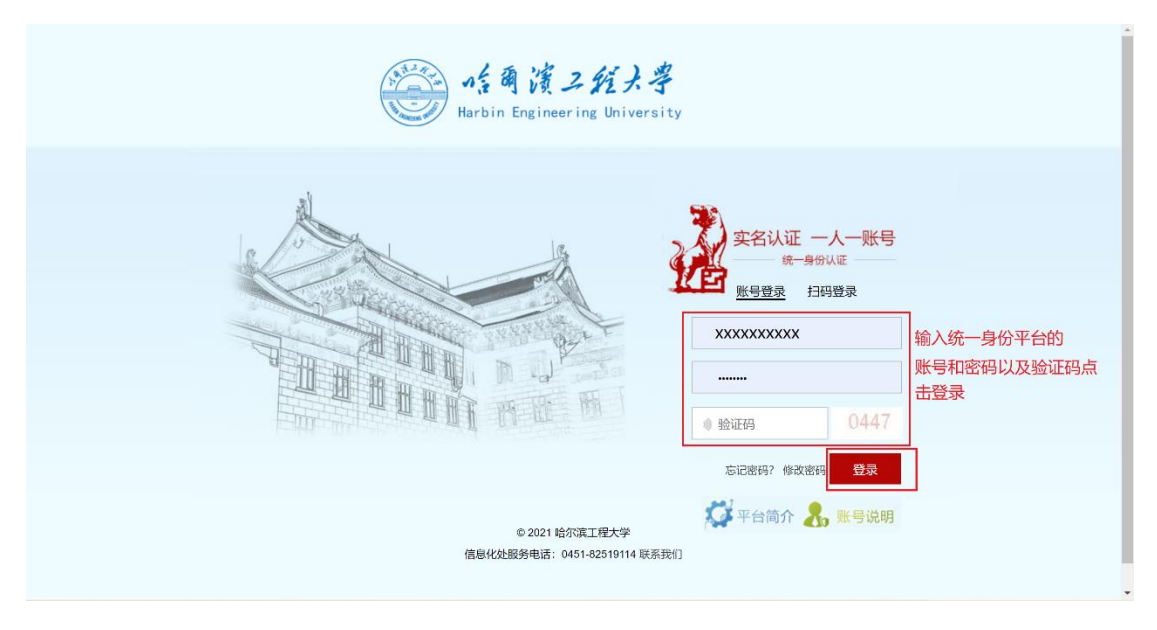

# 步骤 3:

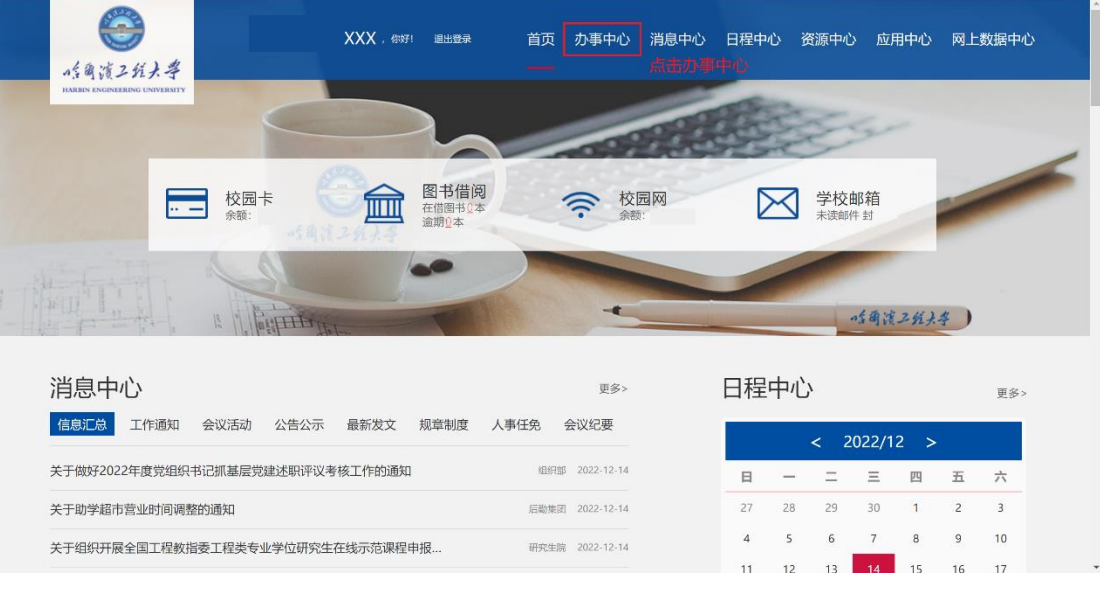

#### 步骤 4:

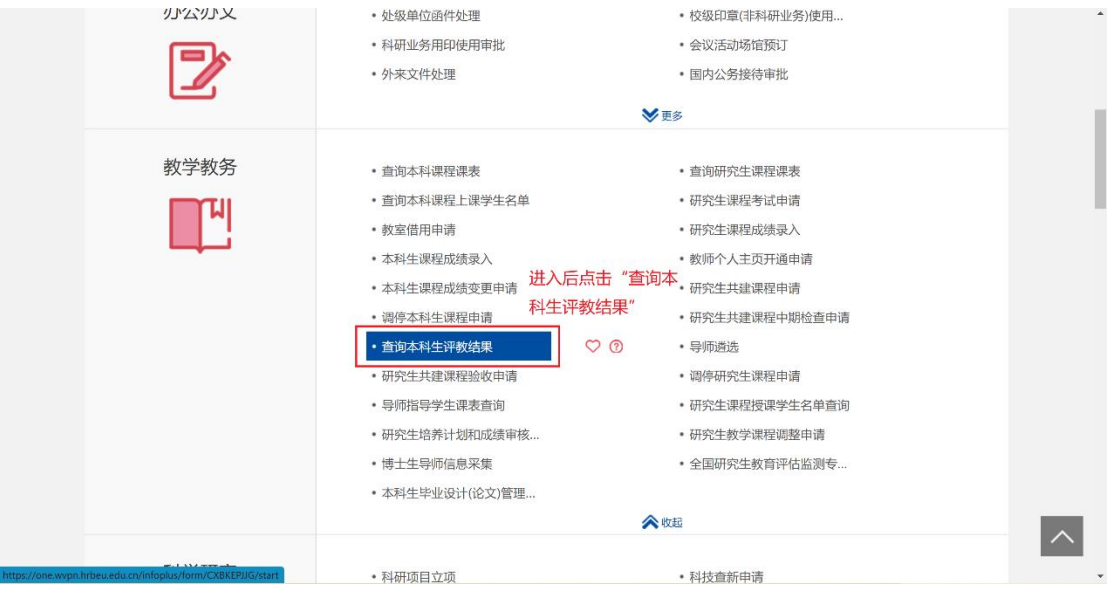

# 步骤 5:

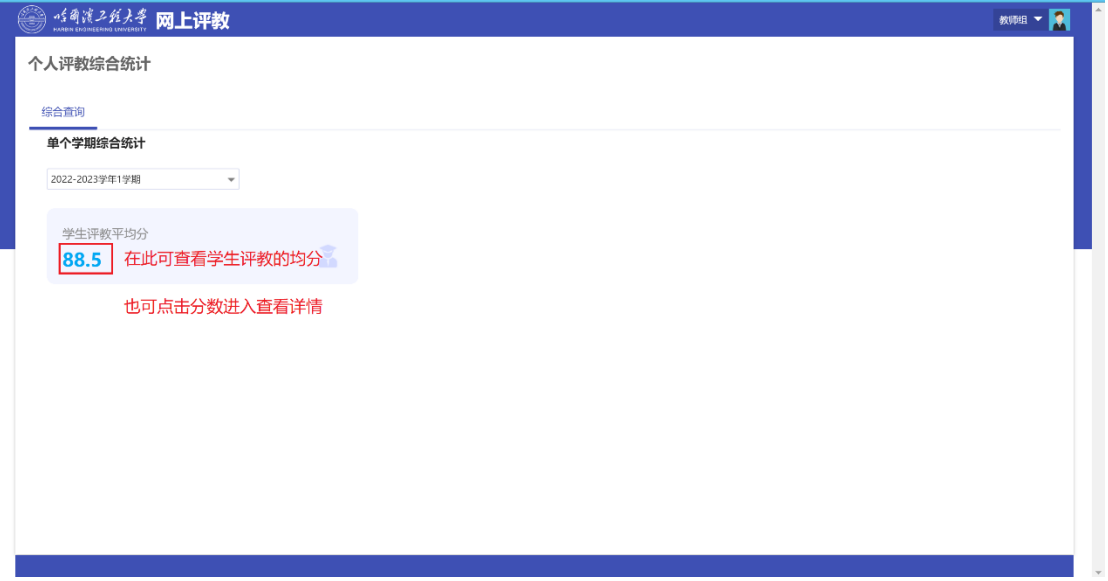

### 步骤 6:

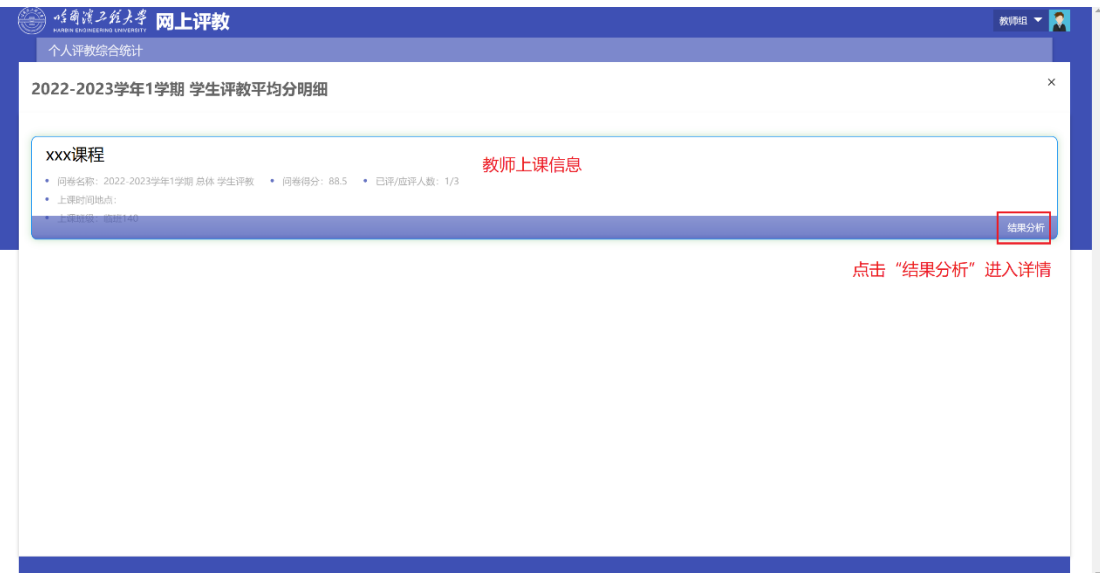

#### 步骤 7:

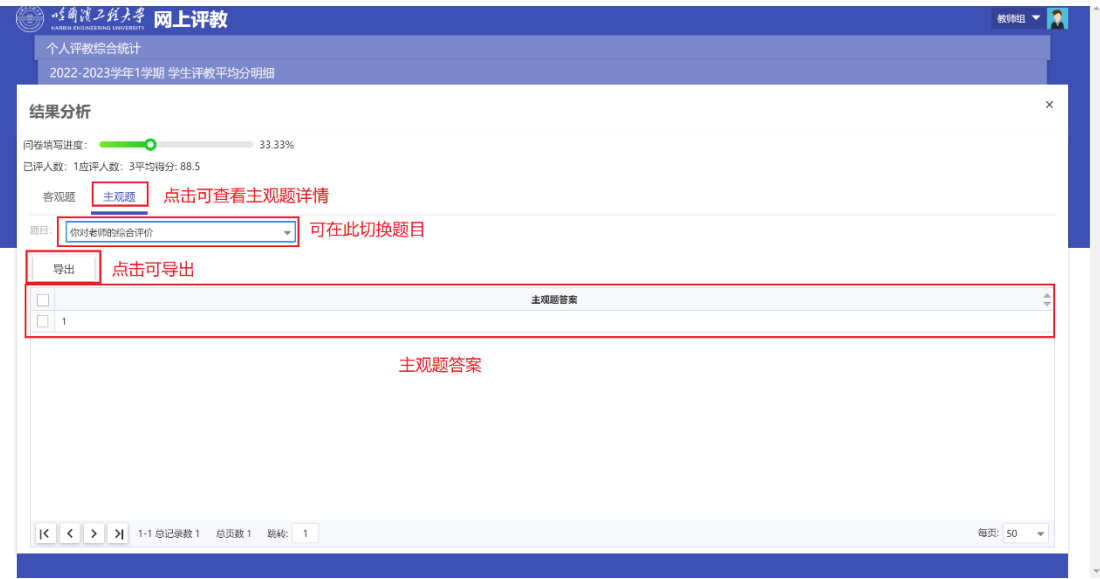

# 步骤 8:

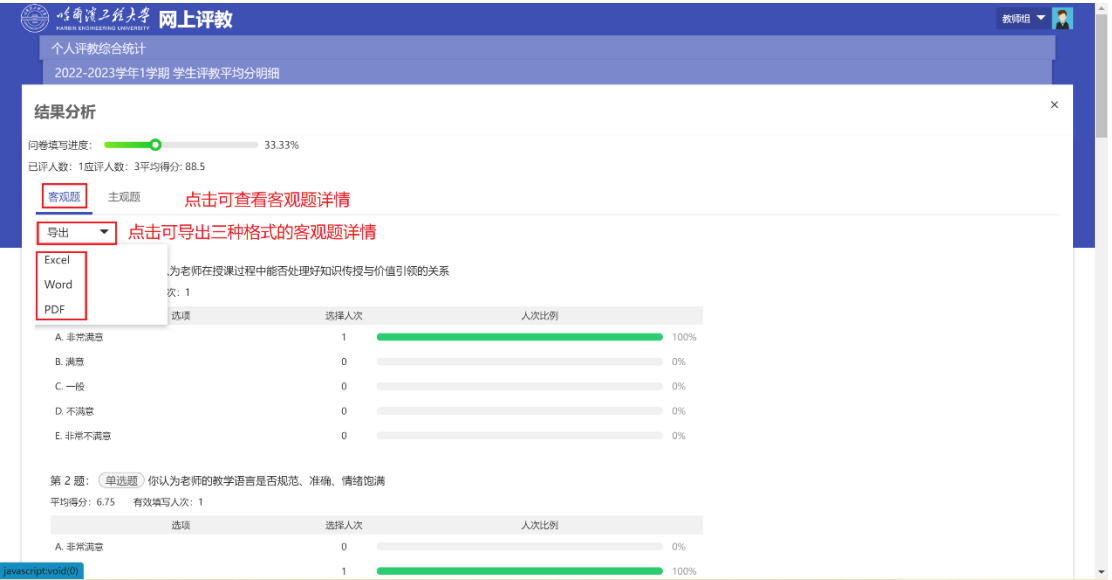